## **Инструкция по регистрации в Системе дистанционного обучения Центра оценки качества СПО и онлайн курсе «Эксперт демонстрационного экзамена»**

1. Ссылка для регистрации в Системе дистанционного обучения Центра оценки качества СПО ФГБОУ ДПО ИРПО (далее – СДО): <https://c.dp.firpo.ru/>

2. После перехода по ссылке вам нужно зарегистрироваться в СДО.

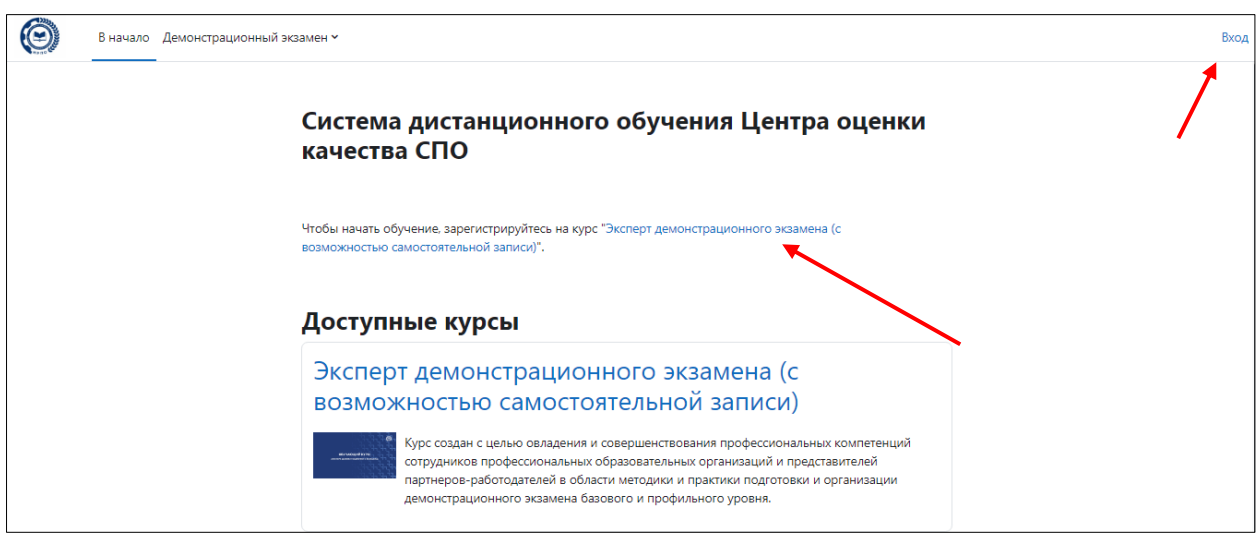

3. После перехода на страницу регистрации выберите «Создать учетную запись».

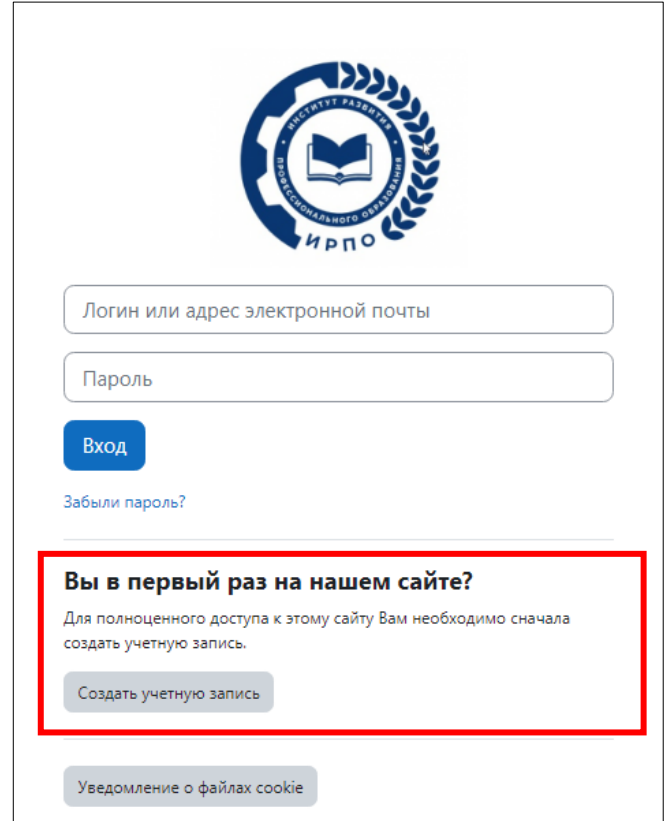

4. На странице «Новая учетная запись» нужно заполнить данные в соответствии с [Приказом](https://de.firpo.ru/docs/d/) от 28 февраля 2023 № П-70 «О введении в действие Положения о методической поддержке системы профессионального образования и лиц, планирующих или осуществляющих деятельность членов экспертных групп при проведении демонстрационного экзамена, посредством обучения и добровольной аккредитации в качестве эксперта демонстрационного экзамена» (размещен [https://de.firpo.ru/docs/d/\)](https://de.firpo.ru/docs/d/).

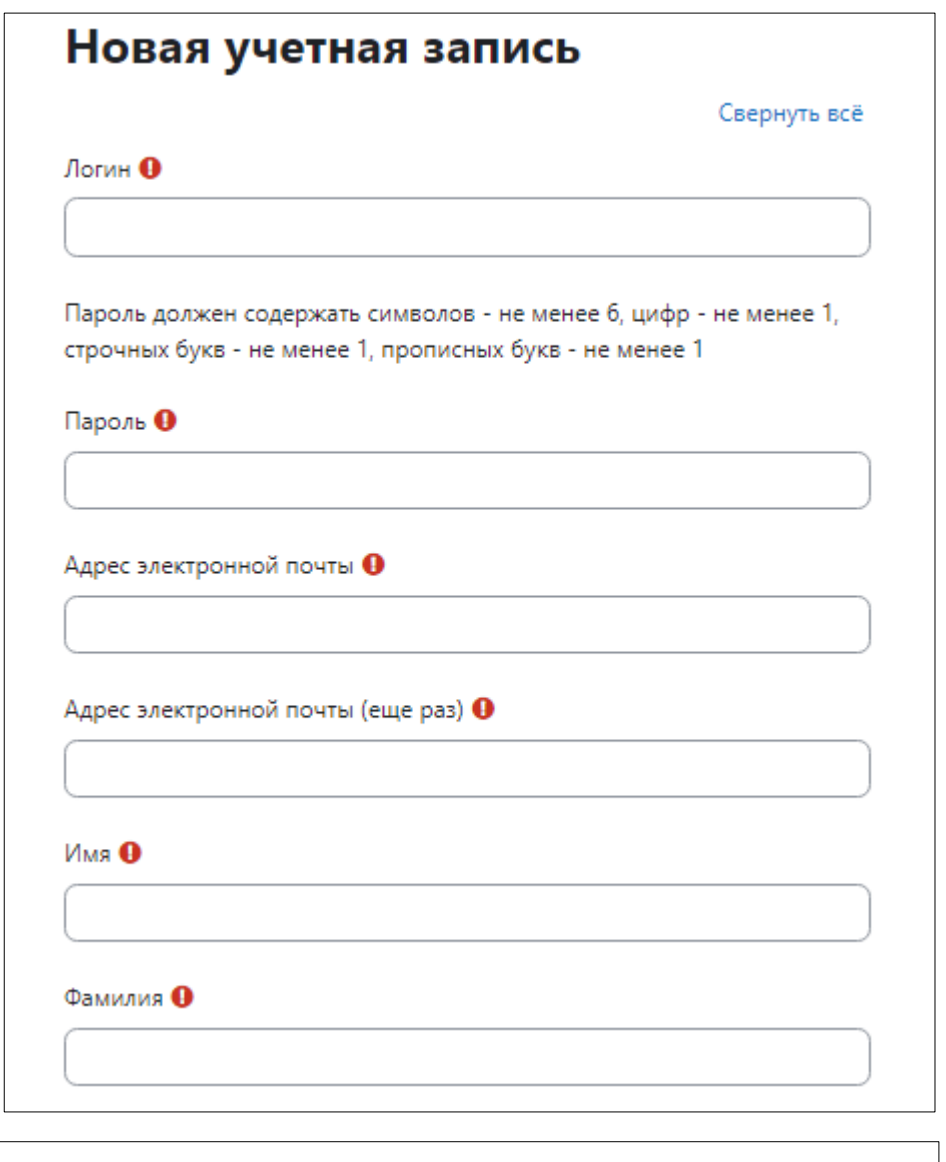

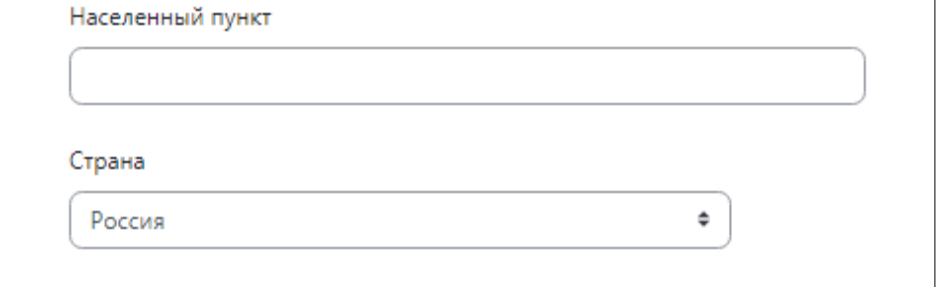

4. В блоке «Контакты и документы» введите «Отчество» для корректного отображения ваших данных в Цифровой платформе и в Реестре экспертов.

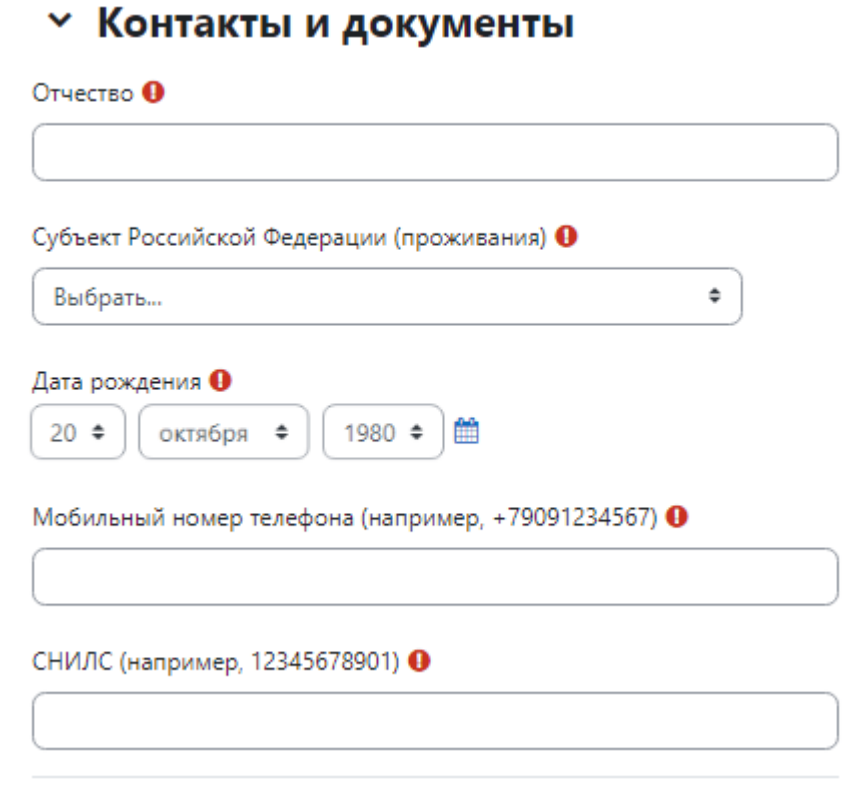

5. В Разделе «Место работы и занимаемая должность» нужно указать «Тип организации» и другие данные, касающиеся организации-работодателя.

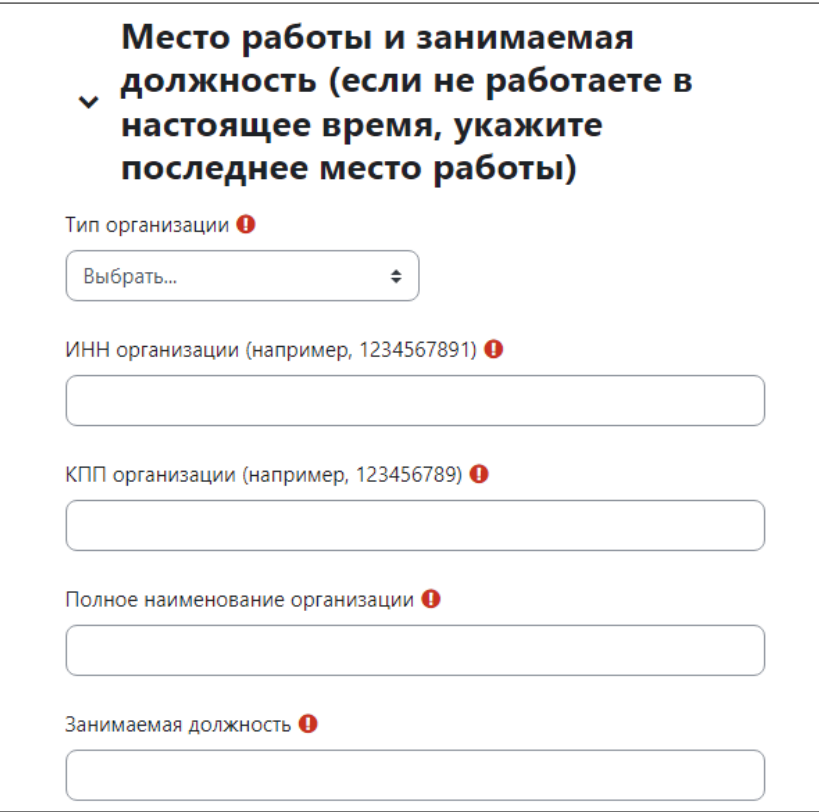

6. «Сведения об основном профессиональном образовании».

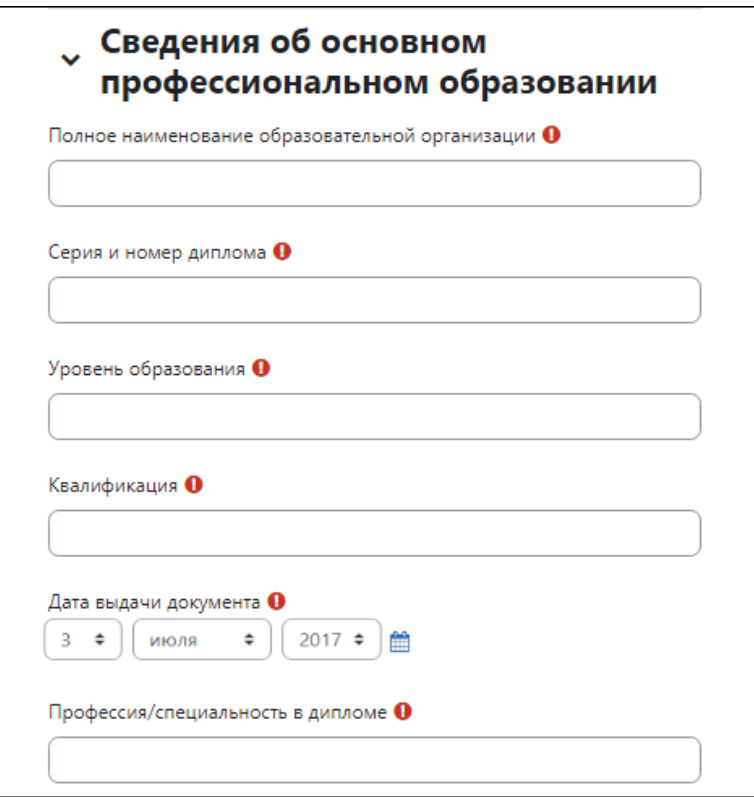

7. «Профессии/специальности СПО, в рамках которых планируются деятельность в качестве члена экспертных групп (или главного эксперта) в составе ГЭК». Допускается внести до 10 профессий специальностей. Внимательно подойдите к выбору профессий/специальностей, они должны соответствовать уровню квалификации, опыту вашей профессиональной деятельности и соответствовать профессиям/специальностям, по которым планируется участвовать в качестве члена экспертной группы (или главного эксперта) в составе ГЭК. Именно эти профессии/специальности будут добавлены в Цифровую платформу и Реестр экспертов (минимум одна профессия/специальность обязательна).

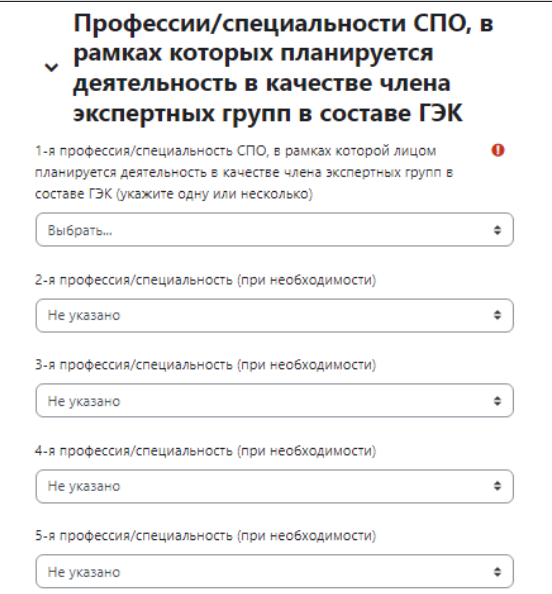

8. Для возможности участия в демонстрационном экзамене в качестве члена экспертной группы (или главного эксперта) при промежуточной аттестации возможен выбор компетенций (до 3-х компетенций) сопоставимых с выбранными ранее профессиями/специальностями. «Примерная таблица соответствия профессий, специальностей среднего профессионального образования и компетенций Ворлдскиллс Россия» представлена в Приложении 4 к Правилам присвоения статуса эксперта (демонстрационного экзамена) посредством признания статуса эксперта системы Ворлдскиллс Россия, утвержденных приказом ФГБОУ ДПО ИРПО от 6 февраля 2023 г. № П- 34 «О введении в действие Правил присвоения статуса эксперта (демонстрационного экзамена) посредством признания статуса эксперта системы Ворлдскиллс Россия» (размещен [https://de.firpo.ru/docs/d/\)](https://de.firpo.ru/docs/d/).

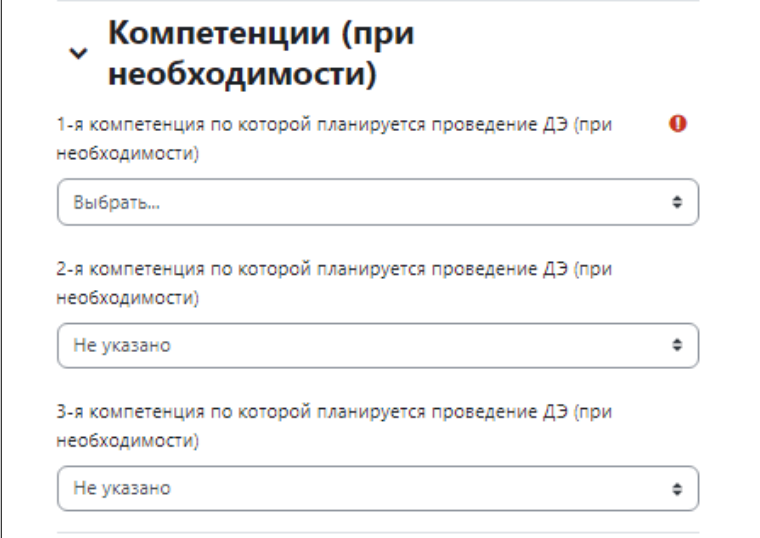

9. Для того чтобы завершить регистрацию нужно ознакомиться с Политикой в отношении обработки персональных данных и Пользовательским соглашением и отметить это в соответствующих полях. Нажать «Создать мой новый аккаунт».

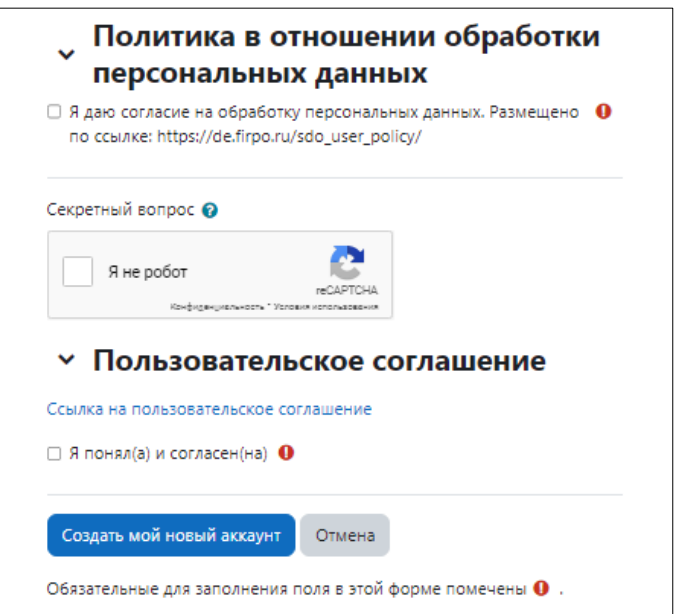

10. После создания аккаунта на почту отправляется письмо и вам дается возможность продолжить регистрацию.

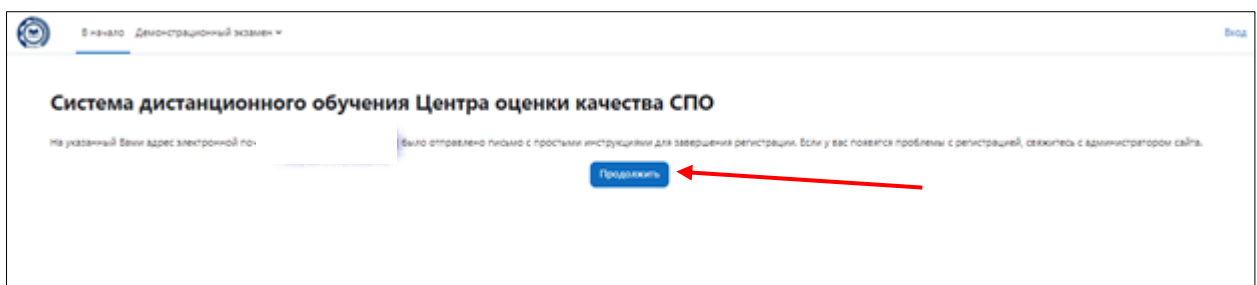

11. В письме на почте будет ссылка, по которой вам нужно будет перейти для подтверждения почты и аккаунта.

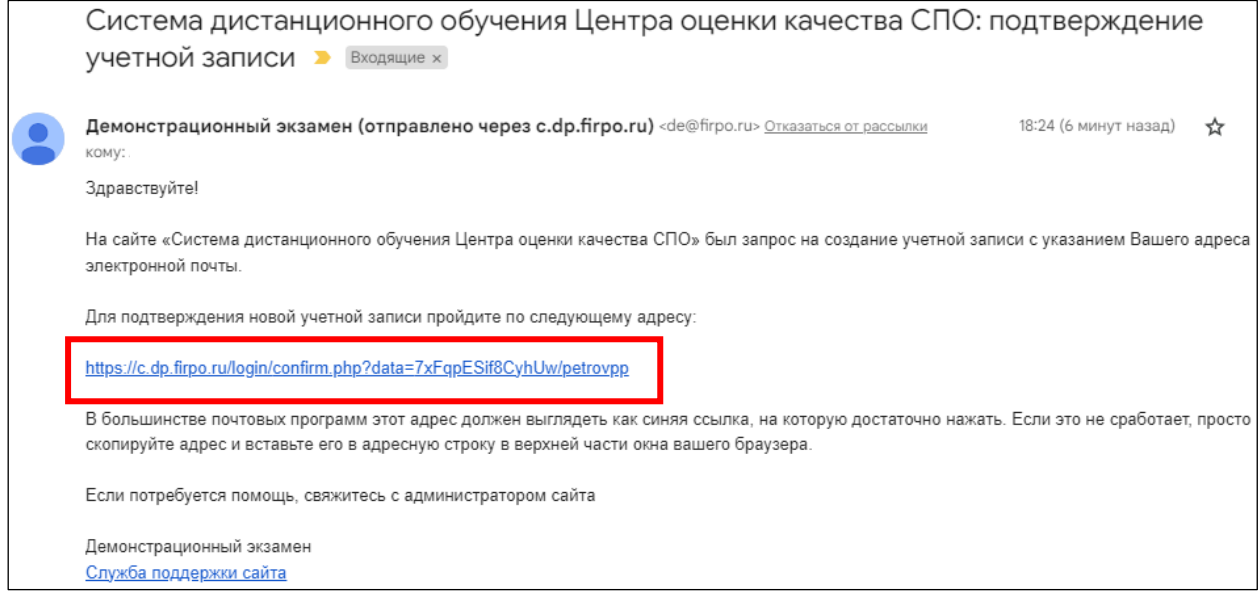

12. После перехода по ссылке ваша учетная запись будет подтверждена.

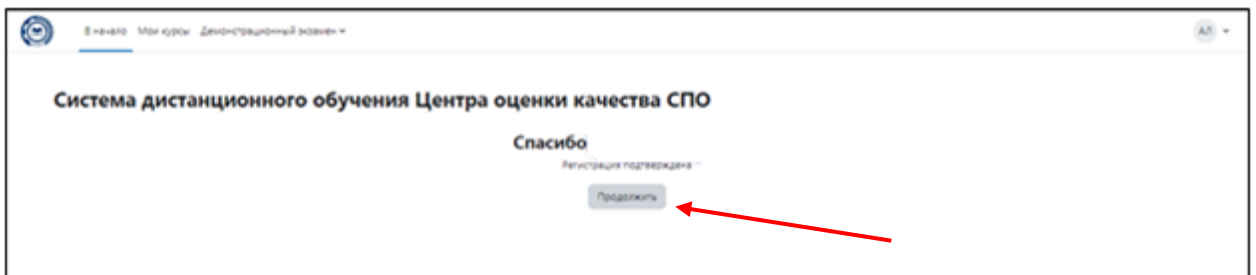

13. После нажатия кнопки «Продолжить» вы переходите на страницу редактирования информации в вашем профиле.

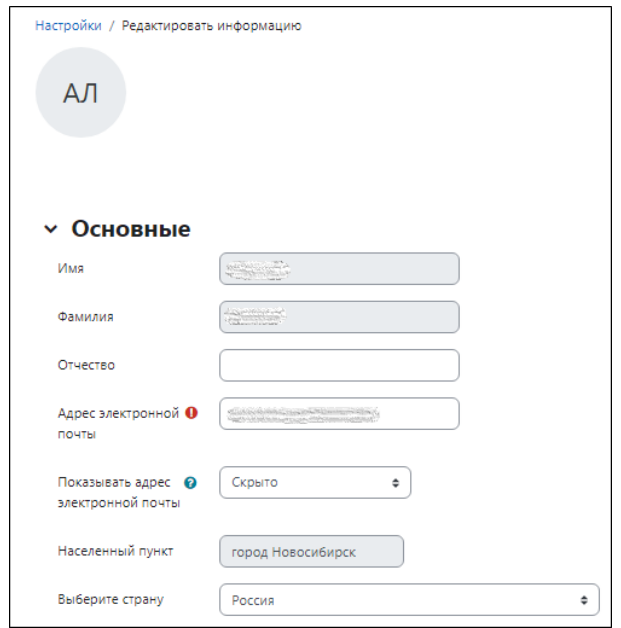

14. В следующих двух блоках необходимо загрузить сканы документов: «Скан-копия заявки на обучение…» и «Скан копию Согласия на обработку персональных данных», в соответствии с [Приказом](https://de.firpo.ru/docs/d/) от 28 февраля 2023 № П-70 «О введении в действие Положения о методической поддержке системы профессионального образования и лиц, планирующих или осуществляющих деятельность членов экспертных групп при проведении демонстрационного экзамена, посредством обучения и добровольной аккредитации в качестве эксперта демонстрационного экзамена» (размещен [https://de.firpo.ru/docs/d/\)](https://de.firpo.ru/docs/d/).

 $\Gamma$ 

 $\overline{\phantom{a}}$ 

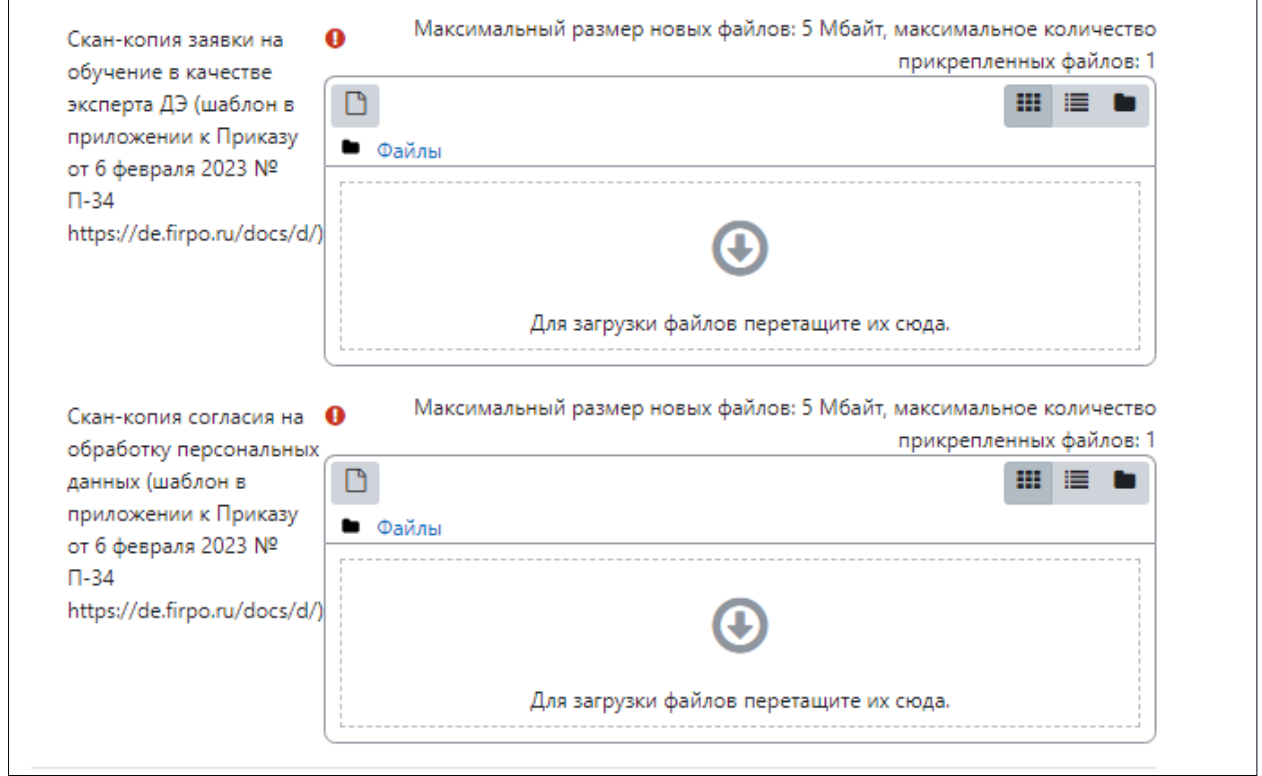

15. Для завершения регистрации обновите профиль.

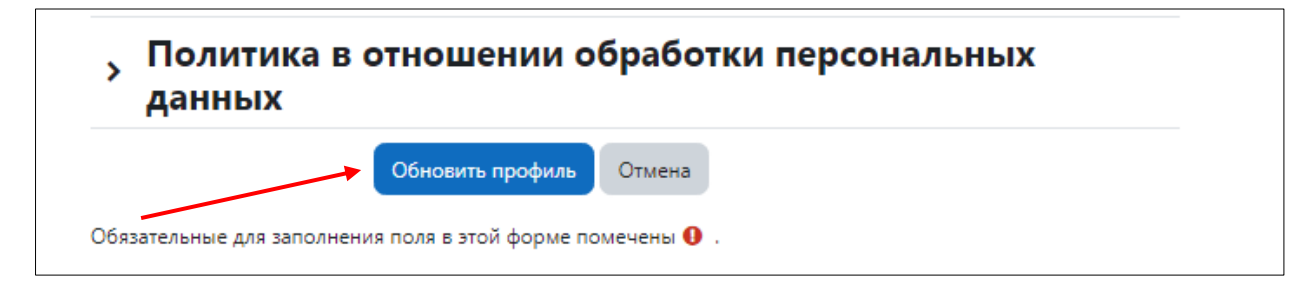

16. Из страницы вашего профиля нужно перейти на вкладку «В начало».

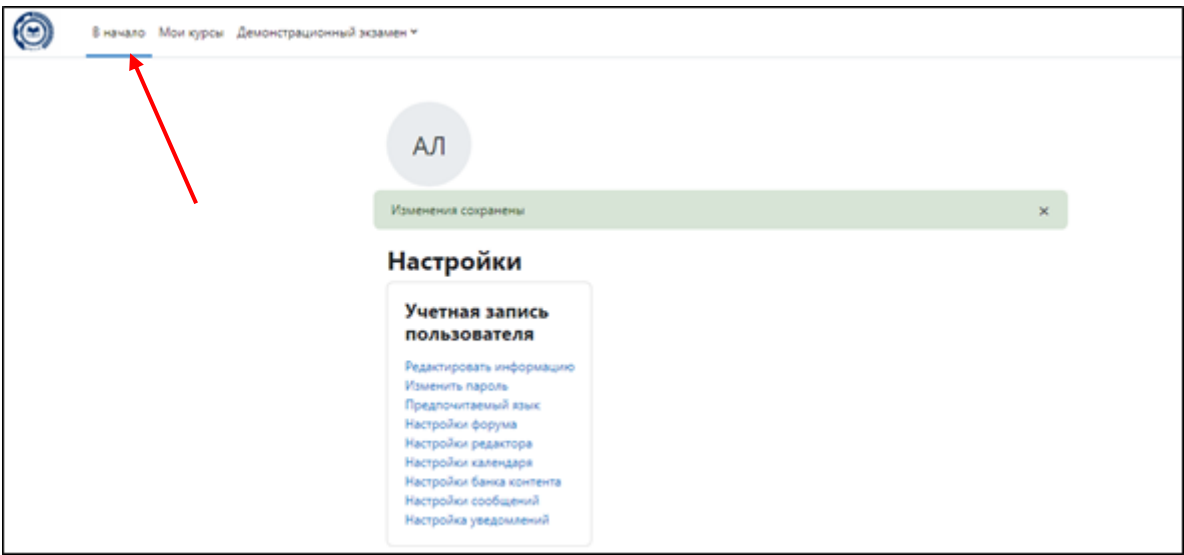

17. Войдите в курс «Эксперт демонстрационного экзамена (с возможностью самостоятельной записи)».

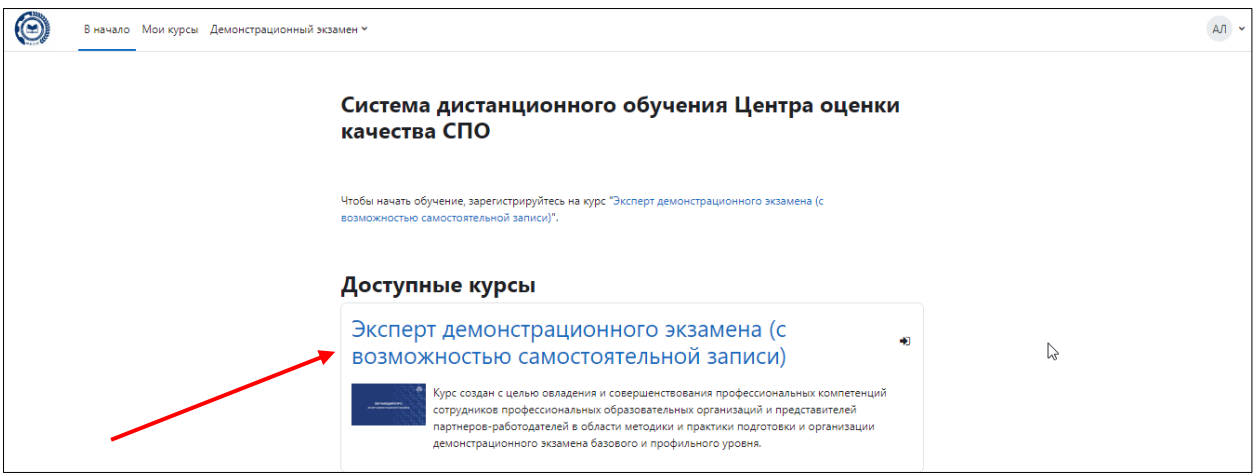

18. Запишитесь на курс «Эксперт демонстрационного экзамена (с возможностью самостоятельной записи)».

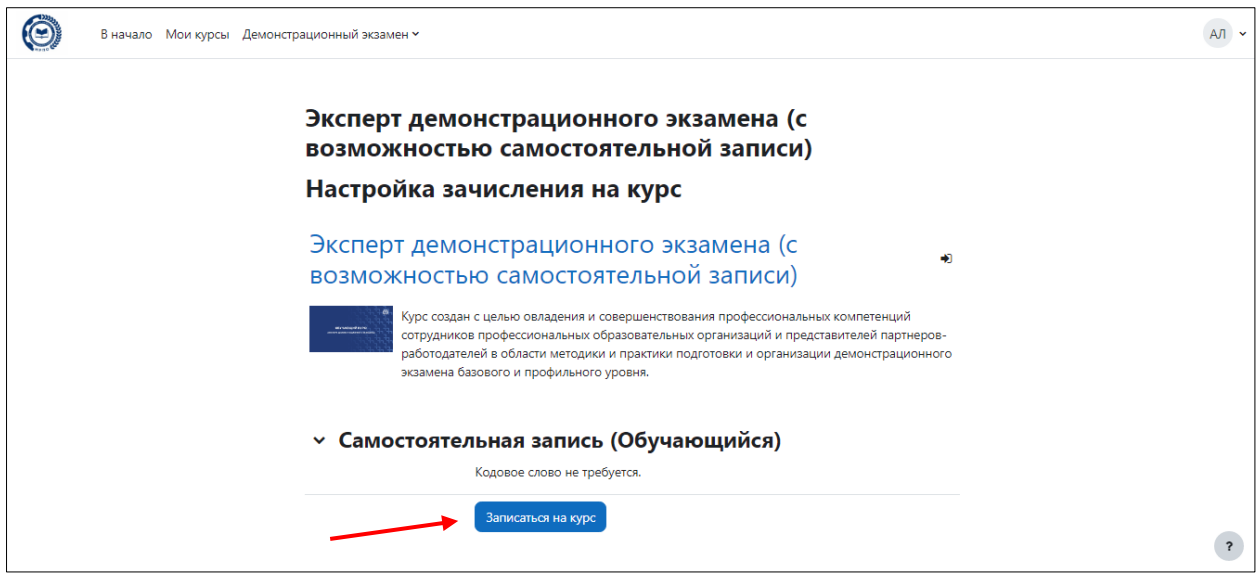

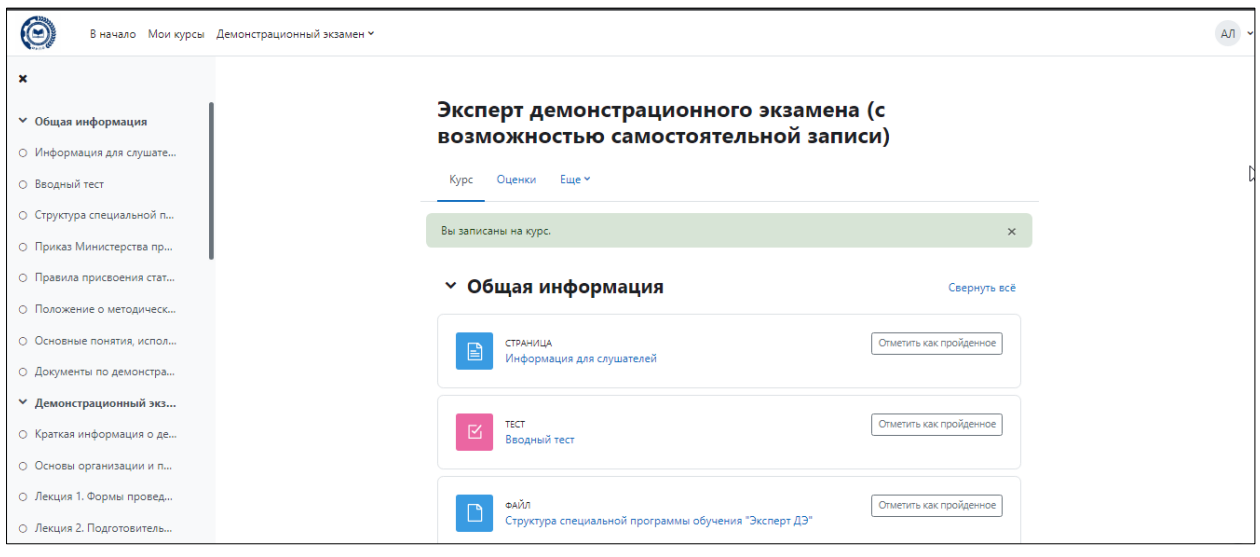